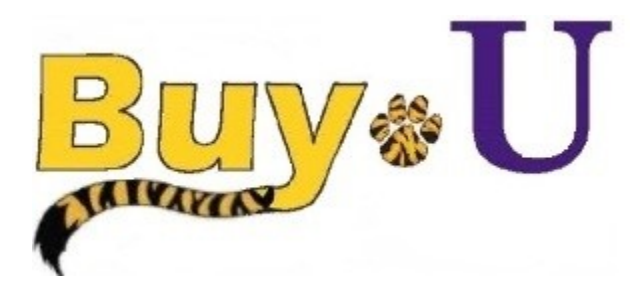

**Quick** 

 **Reference** 

# **Guide**

### **Assigning a Cart to a Requester**

#### **In this Guide**

- 
- $\checkmark$  Assigning carts to a requester  $\checkmark$  Entering comments for the requester

**User Search** 

Last Name

 $\sim$ 

 $\overline{1}$ 

This guide demonstrates a shopper submitting a cart to a requester for review, and submission to workflow. (NOTE: A requester can reassign a cart assigned to them.)

#### **Procedure**

1. Access your active cart by clicking the **cart** icon in the upper right corner of the page and select the **View My Cart**  button. If you do not need to make any changes to the items in your cart; you are ready to assign your cart to a requester.

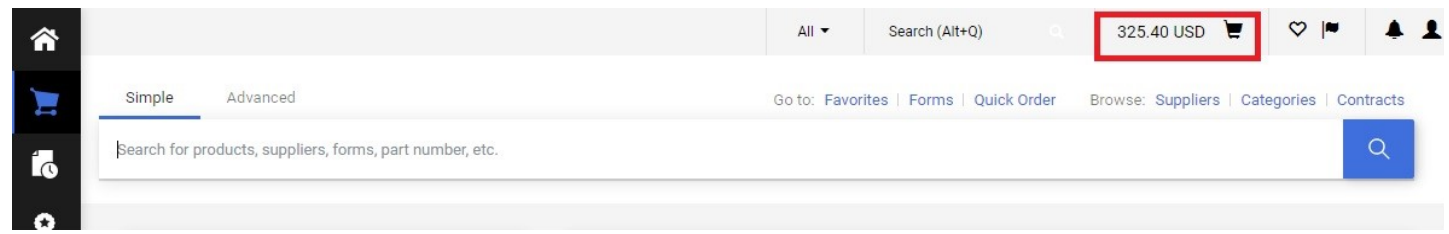

2. Click the **Assign Cart** button.

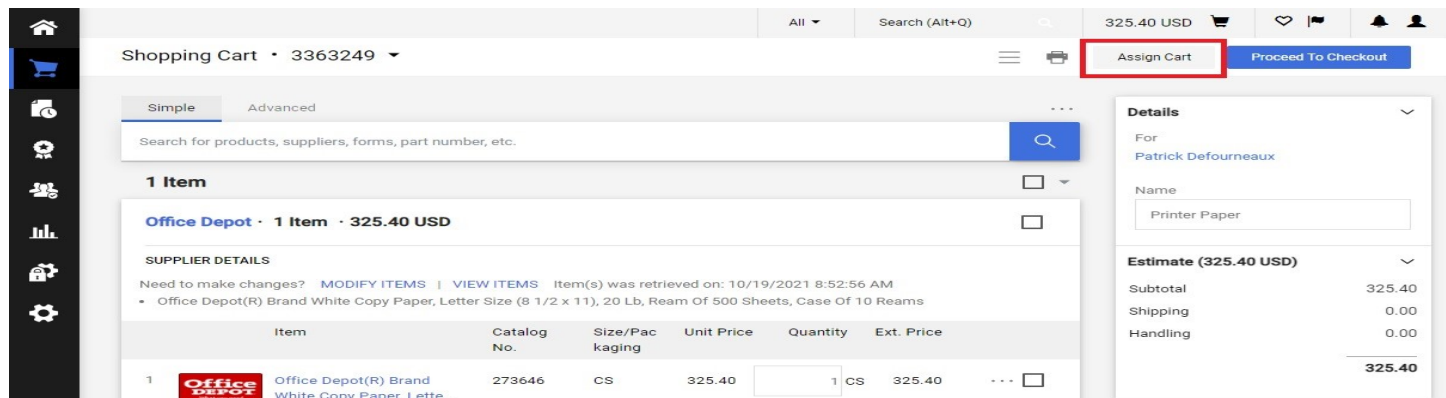

#### 3. Click **SEARCH** in the first pop up box**.**

In the next pop up box, enter information in one or more fields and click **SEARCH.**

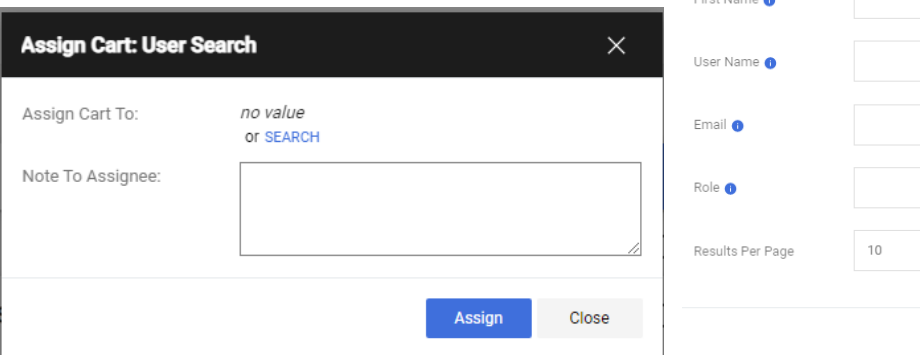

Revised 11/15/2021 For training inquiries, send an email to: buyuhelp@lsuhsc.edu Page 1

Close

 $\times$ 

# **Assigning a Cart to a Requester**

4. Click the **PLUS SIGN** next to the desired requester's name.

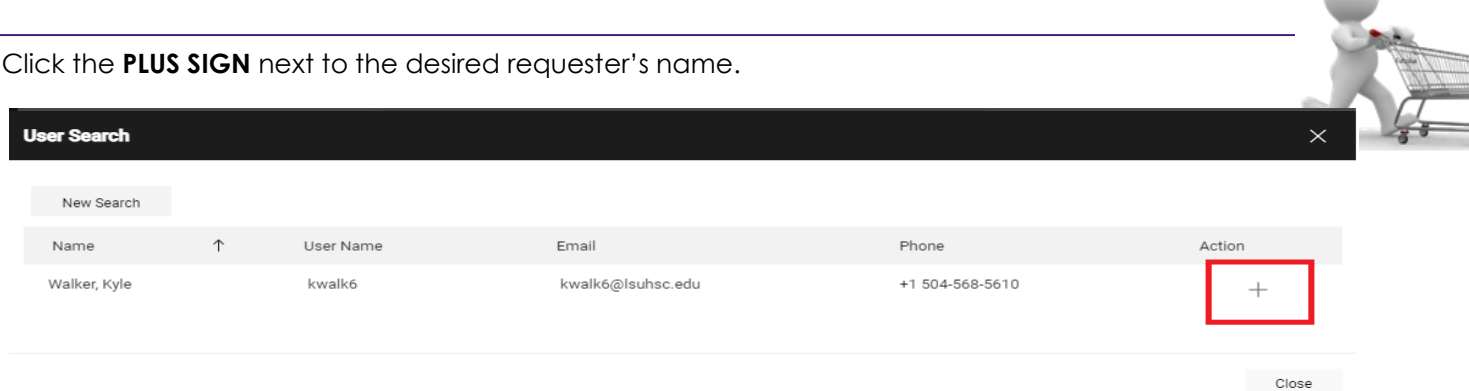

- 6. Check the **Add to Profile** checkbox if you plan to use this assignee in the future.
- 7. Enter comments to your requester regarding this cart in the **Note To Assignee** box.
- 8. Click the **Assign** button.

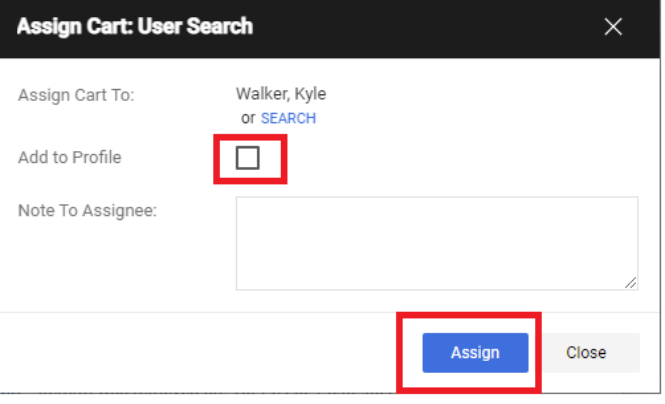

A completion message will appear, along with a summary of your requisition.

**BUY-U** will send an email notification of the assigned cart to your requester.

**BUY-U** will also send you an email notification when the requester submits your requisition for approval, returns or deletes your cart.

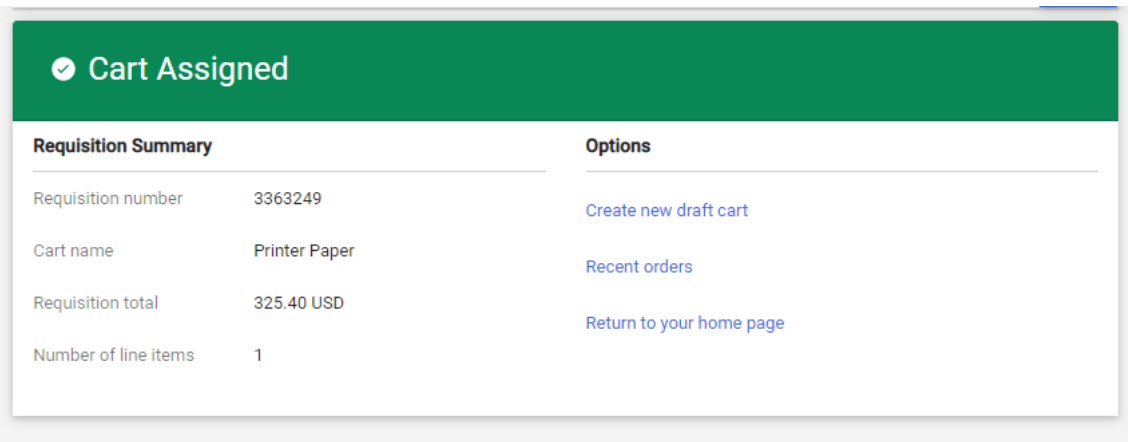

## *You have successfully assigned a cart to your requester.*